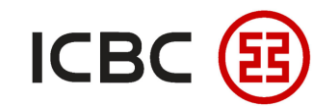

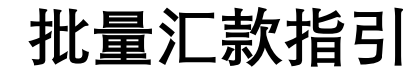

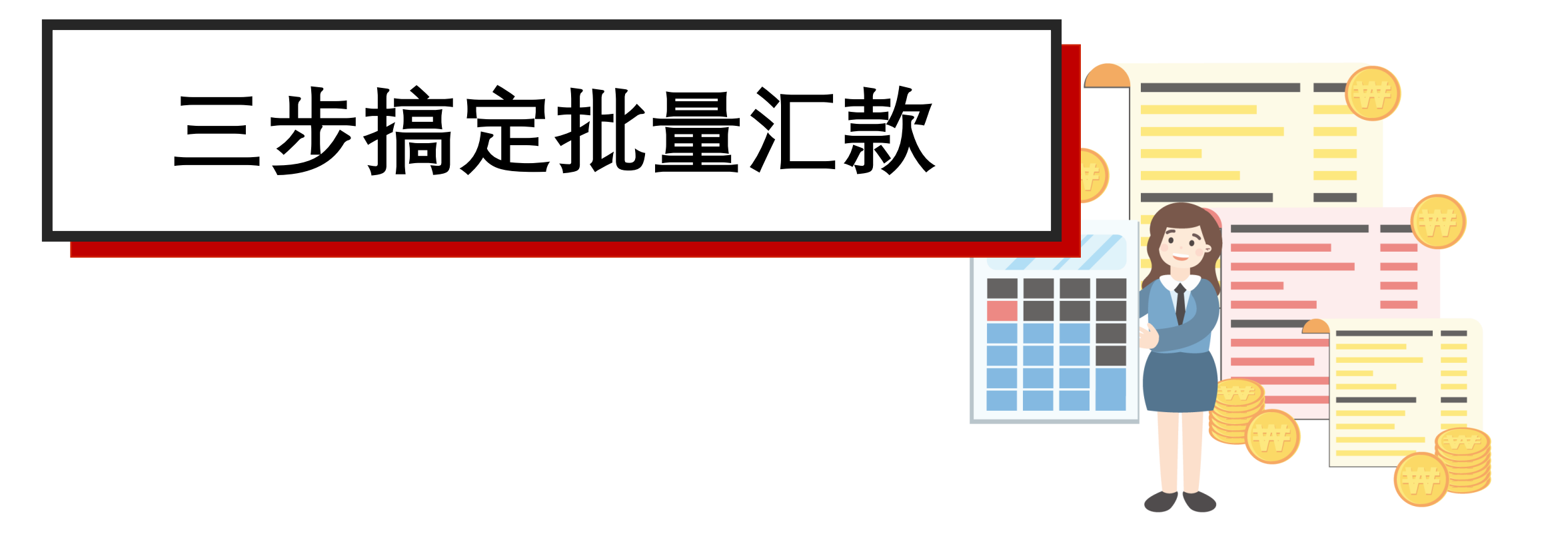

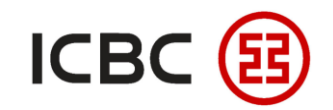

# **工商银行批量汇款简介**

- 客户可通过我行提供的客户端工具软件或Excel模板录入批量汇款指令文件,上传到企业网银即可进行批 量汇款操作。
- 客户可在企业网银中进行**提交、批准和查询**批量汇款指令。

# **为何选择工商银行批量汇款?**

- **灵活:** 可支持SWIFT、本地新币跨行及工银速汇三种渠道,支持多个币种,满足公司批量支付的需求。
- **方便:** 工作日00:00—18:00期间,可随时提交、授权汇款指令,系统及时快速处理;
- **高效:** 一笔指令提交即可发起多笔汇款,一次授权即可一次性对多账户进行付款;无需逐笔提交指令 和逐笔授权,有效减轻财务人员的重复工作负担,大大提高汇款效率。

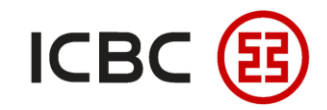

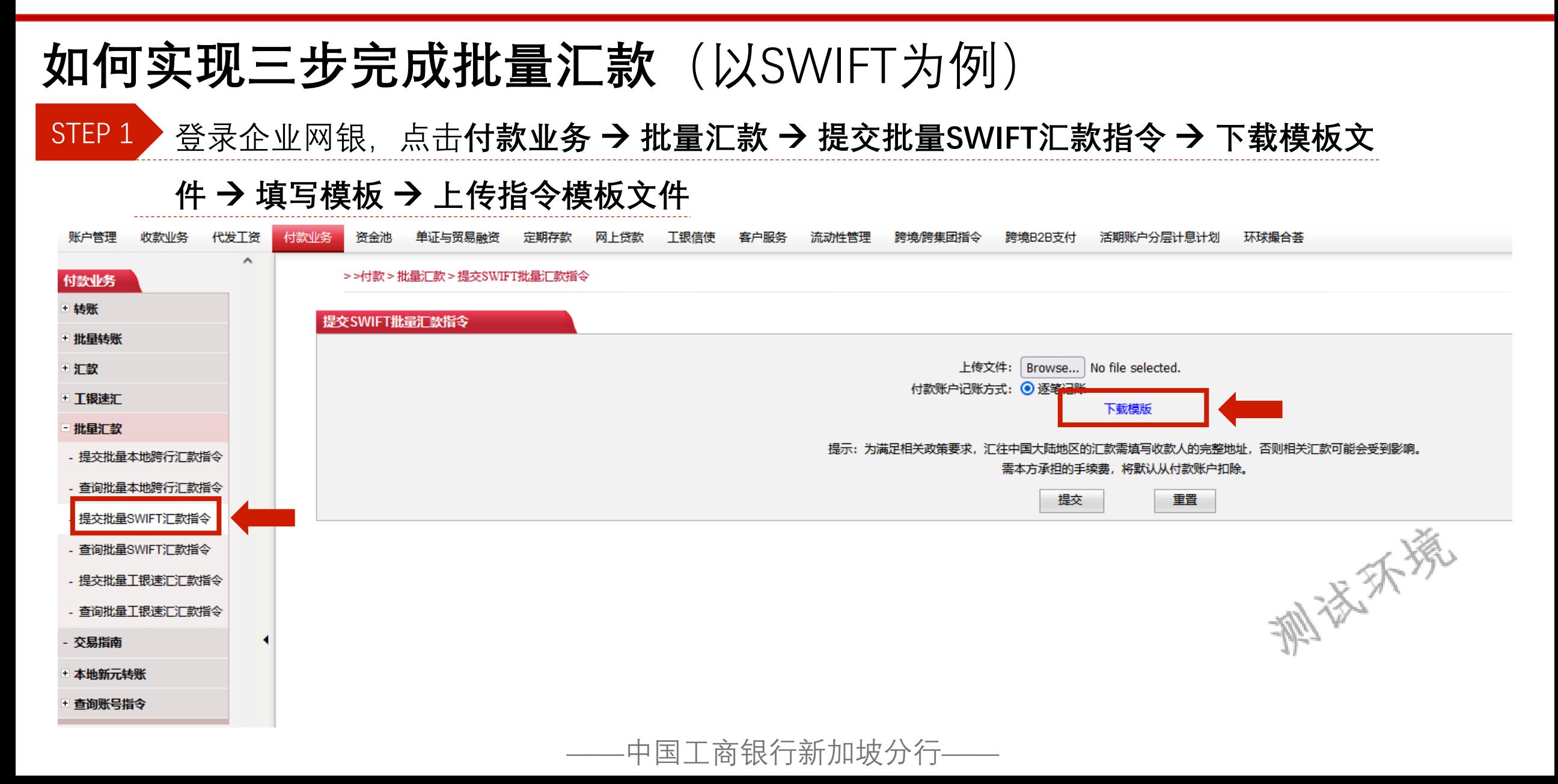

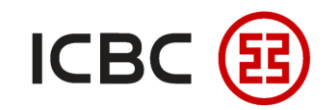

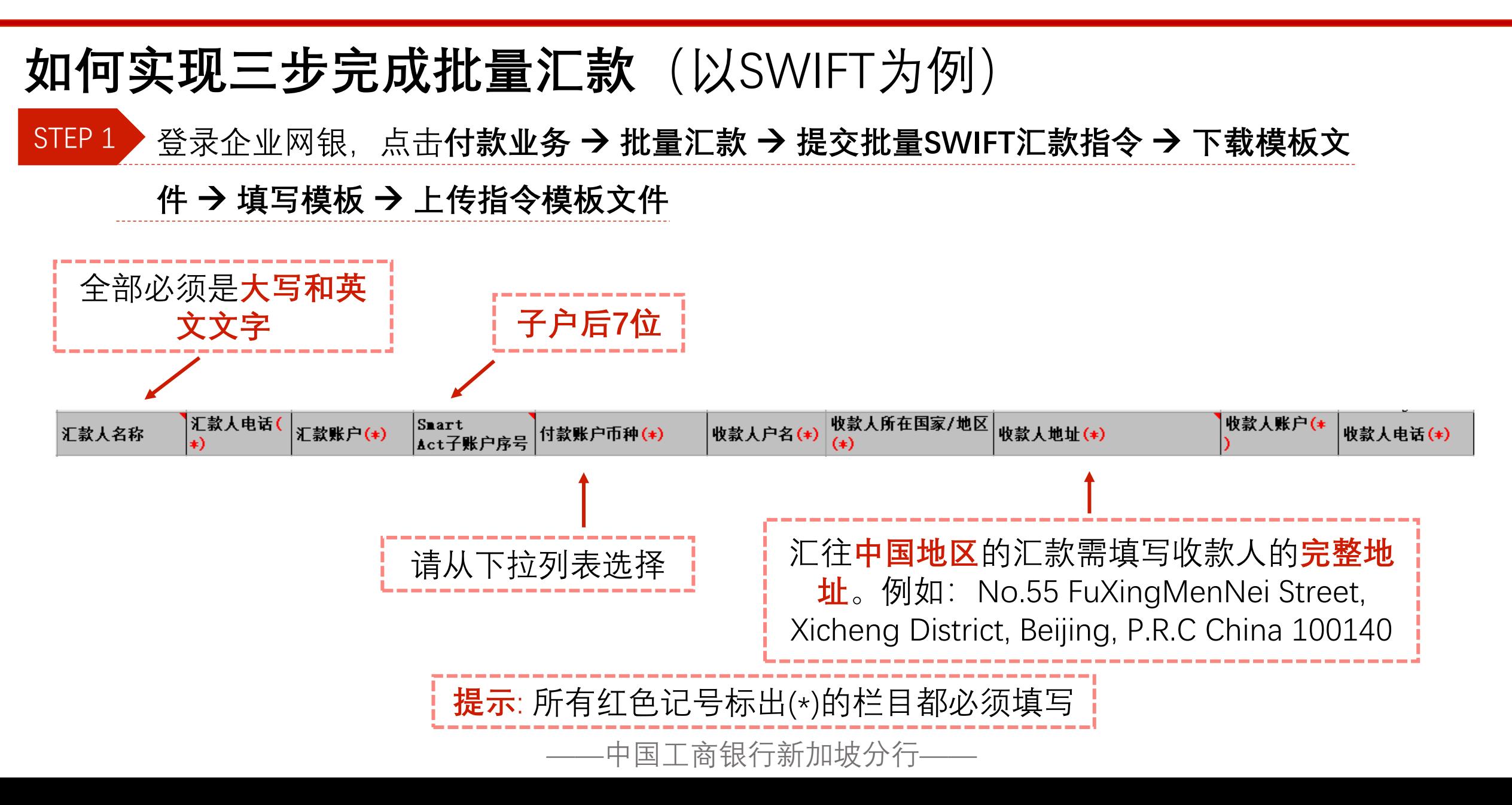

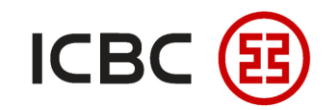

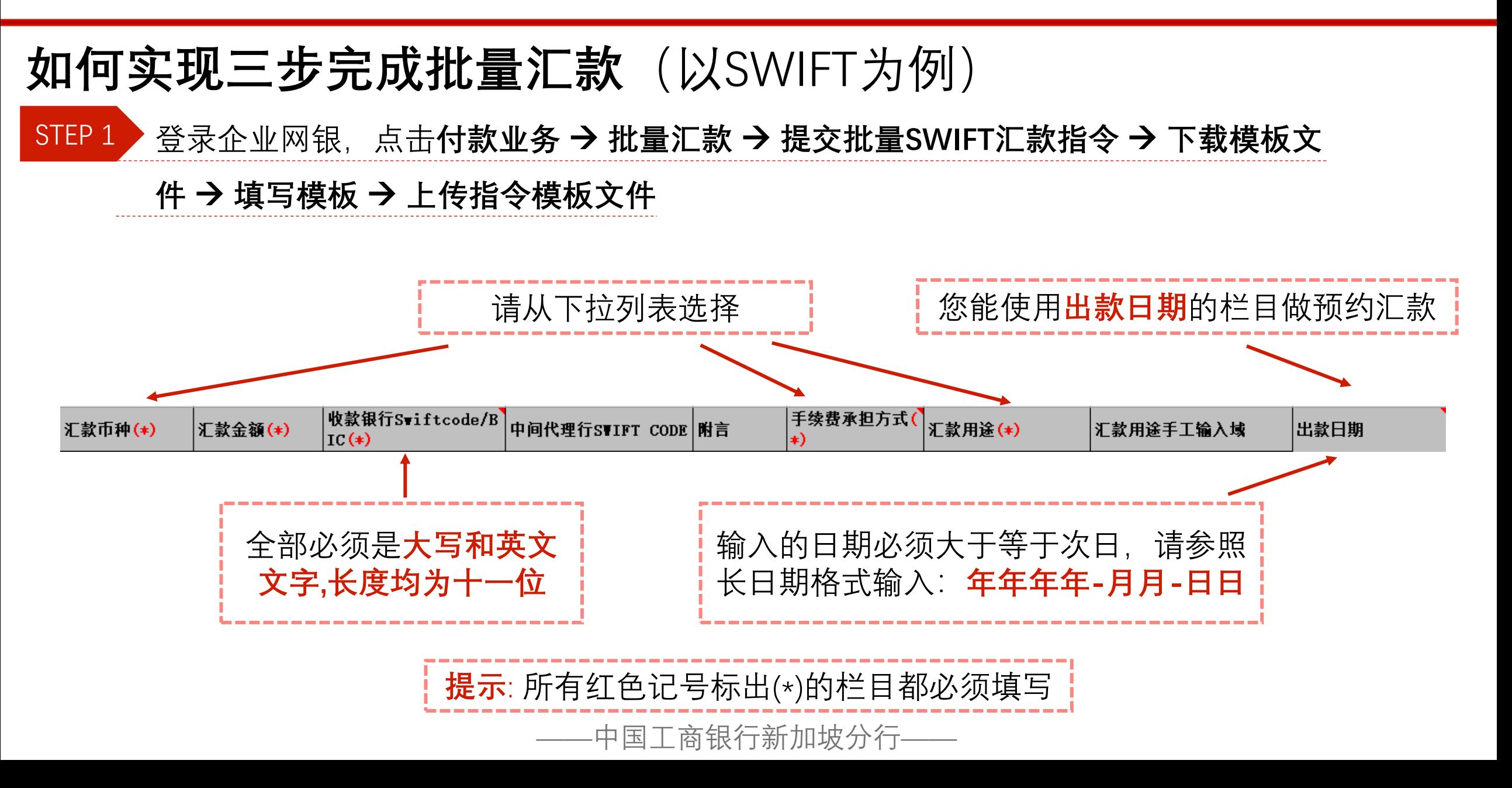

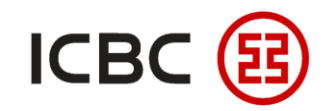

#### **如何实现三步完成批量汇款**(以SWIFT为例) STEP<sub>1</sub> 登录企业网银,点击**付款业务** → **批量汇款** → **提交批量SWIFT汇款指令** → **下载模板文 件** → **填写模板** → **上传指令模板文件** 收款业务 代发工资 跨境/跨集团指令 账户管理 付款业务 资金池 单证与贸易融资 定期存款 网上贷款 工银信使 客户服务 流动性管理 跨境B2B支付 活期账户分层计息计划 环球提合茎  $\wedge$ >>付款 > 批量汇款 > 提交SWIFT批量汇款指令 付款业务 - 转账 提交SWIFT批量汇款指令 批量转账 上传文件: | Browse... | No file selected. 汇款 付款账户记账万式: ◎ 逐毛记牌 + 工银速汇 下载模版 批量汇款 提示:为满足相关政策要求,汇往中国大陆地区的汇款要填写收款人的完整地址基金则相关汇款可能会受到影响。 提交批量本地跨行汇款指令 需本方承担的手续费,将默认从付款账户扣除。 - 查询批量本地跨行汇款指令 提交 重置 - 提交批量SWIFT汇款指令 音询批量SWIFT汇款指令 提交批量工银速汇汇款指令 - 查询批量工银速汇汇款指令 交易指南 本地新元转账 查询账号指令

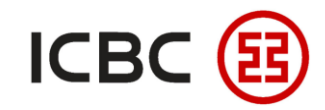

## **如何实现三步完成批量汇款**(以SWIFT为例)

授权人员登录企业网银,点击**付款业务**→**批准批量SWIFT汇款指令**→设置起止日期查询后, STEP 2

#### 点击要批准的**批次号**

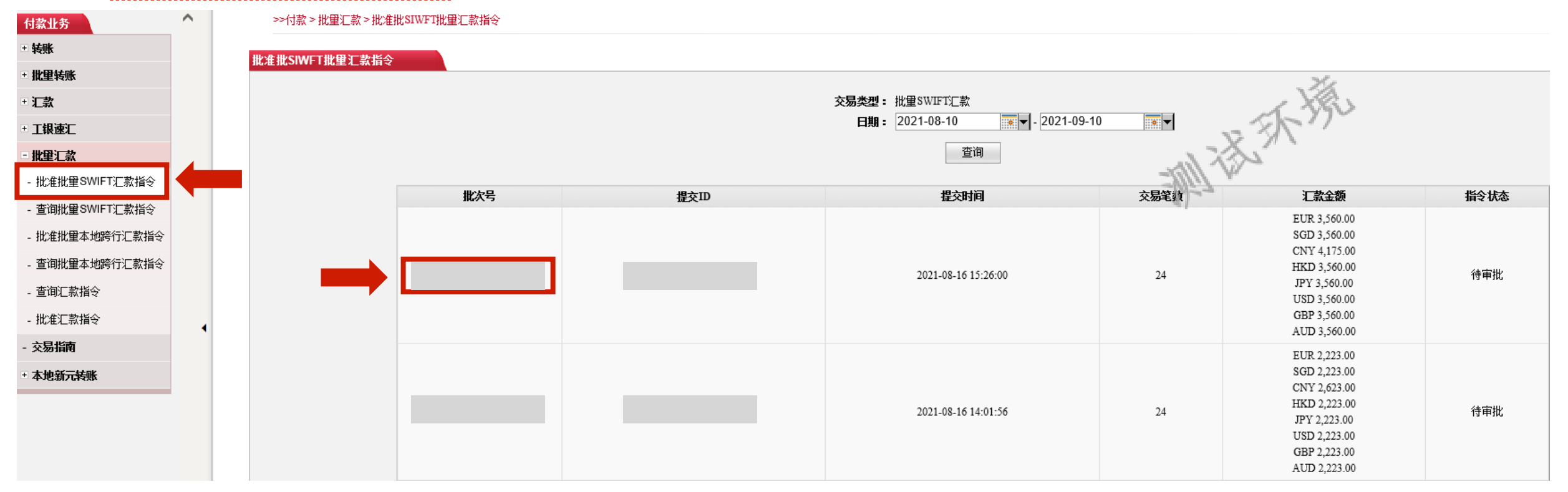

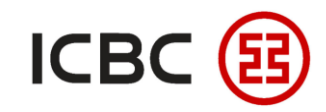

**批量汇款指引**

## **如何实现三步完成批量汇款**(以SWIFT为例)

### STEP 3 授权人员勾选具体指令,点击授权即可

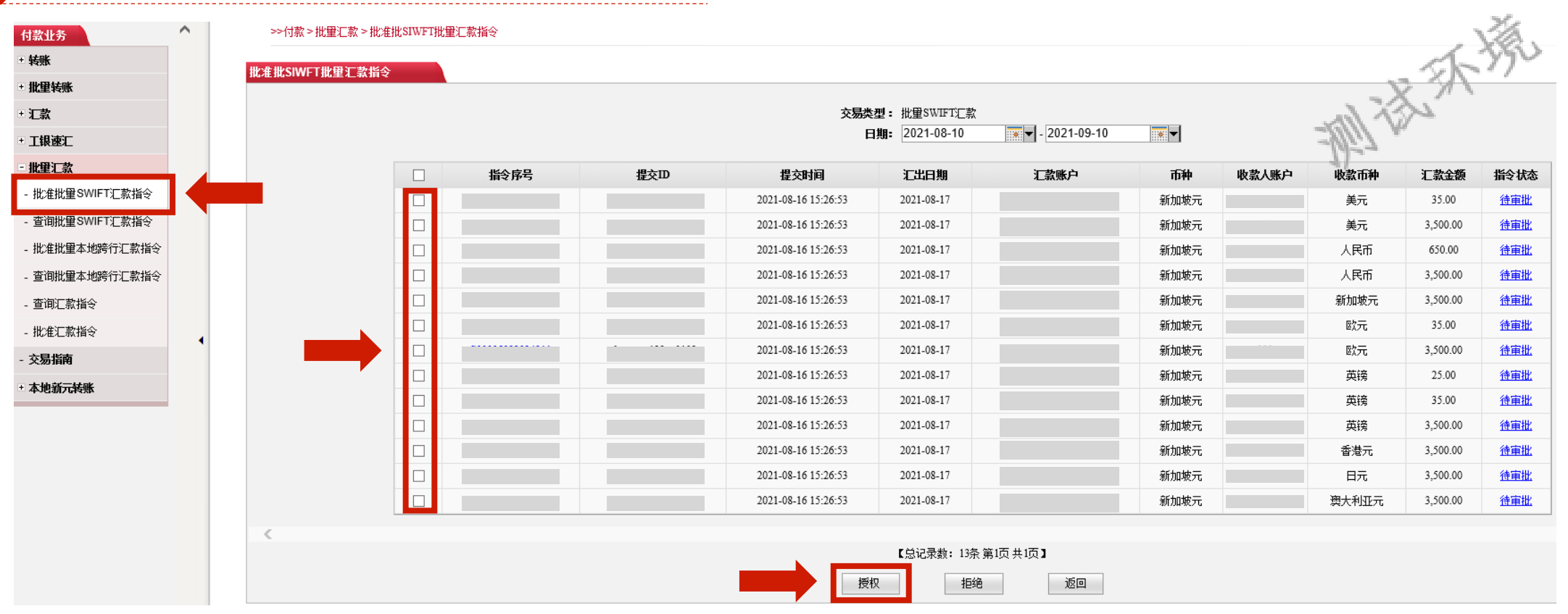

\*如果您有任何疑问,请联系我行客户经理或拨打: +65 64366508

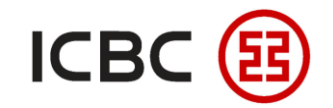

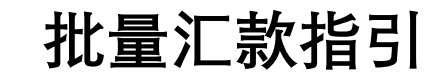

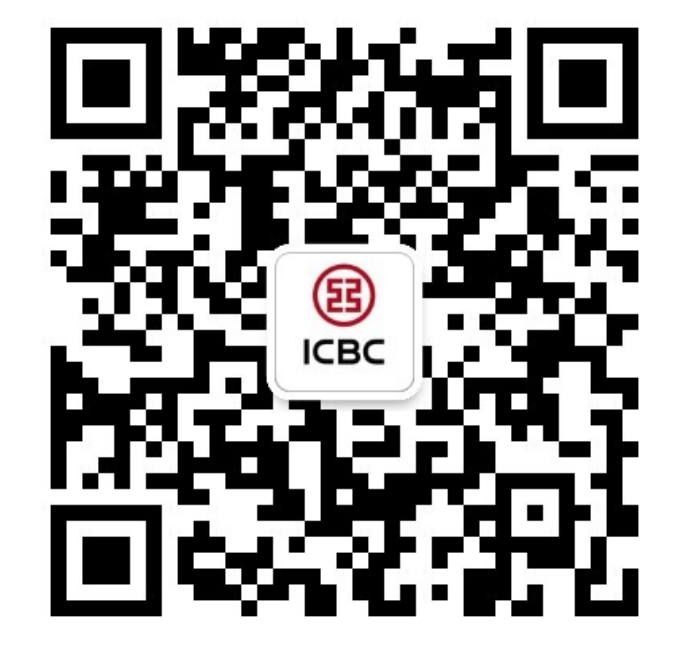

想要了解更多,请扫描左侧二维码关注中国工商银行新加坡分行!

查看企业网上银行简介 -> 请访问我们的官网:**WWW.ICBC.COM.SG** 主页 >**商业行业务**>**网上银行服务**>**企业网上银行**

如果您有任何疑问或需要其他帮助,请您联系您的**公司客户经理**或按照如 下方式联系我们。 收件人: **Cash Management Hub** Email: **cmh@sg.icbc.com.cn** 电话: **(65)6436 6508**